# Cisco Secure Network Analytics v7.4.0 および v7.4.1 の CIMC ファームウェアバージョン 4.2(2a) M5 共通更新パッチ

このドキュメントでは、Secure Network Analytics の CIMC 4.2(2a) ファームウェア M5 共通更新 パッチと、パッチのインストール手順について説明します。

共通更新パッチファイル(patch-common-SW9VM5-FIRMWARE-v2-01.swu)は、Secure Network Analytics v7.4.0 および v7.4.1 の UCS C シリーズ M5 ハードウェアの CIMC ファームウェ アをバージョン 4.2(2a) に更新します。

### M5 ハードウェア

このパッチは、次の表に示す Cisco Secure Network Analytics アプライアンス用 UCS C シリーズ M5 ハードウェアに適用されます。

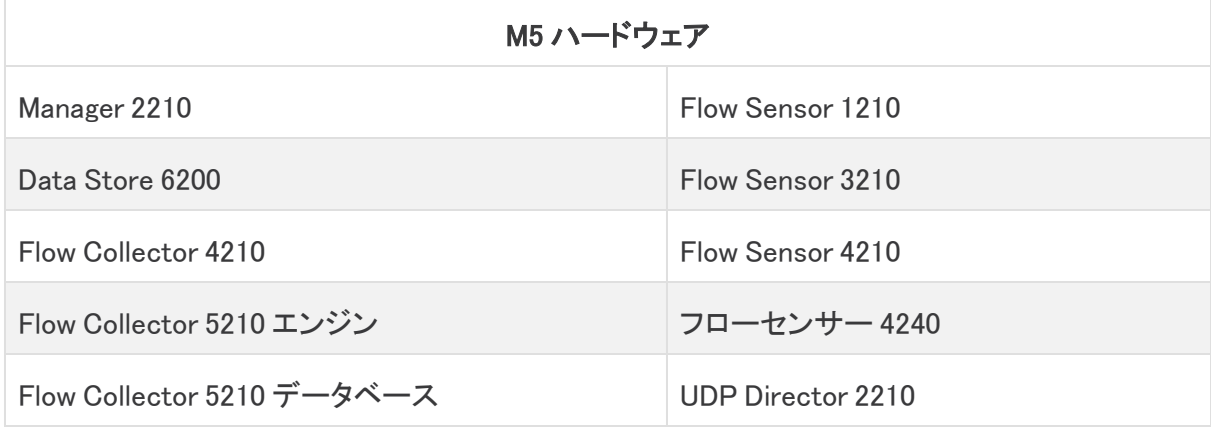

すべての物理アプライアンスを必ず更新してください。

## その他の情報

CIMC バージョン 4.2(2a) の詳細については[、Release](https://www.cisco.com/c/en/us/td/docs/unified_computing/ucs/release/notes/b_release-notes-for-cisco-ucs-rack-server-software-release-4_2_2.html) Notes for Cisco UCS Rack Server [Software,](https://www.cisco.com/c/en/us/td/docs/unified_computing/ucs/release/notes/b_release-notes-for-cisco-ucs-rack-server-software-release-4_2_2.html) Release 4.2(2) [英語] を参照してください。

## ダウンロードとインストール

### ダウンロード

共通更新パッチファイルをダウンロードするには、次の手順を実行します。

- 1. Cisco Software Central[\(https://software.cisco.com\)](https://software.cisco.com/)にログインします。
- 2. [ダウンロードとアップグレード(Download and Upgrade)] エリアで [ダウンロードにアクセス (Access downloads)] を選択します。
- 3. [製品の選択(Select a Product)] 検索ボックスに「Secure Network Analytics」と入力しま す。
- 4. ドロップダウンリストからアプライアンスモデルを選択し、Enter キーを押します。
- 5. [ソフトウェアタイプの選択(Select a Software Type)] の下で、[Cisco Secure Network Analytics パッチ(Cisco Secure Network Analytics Patches)] を選択し、パッチを検索する すべてのリリースエリアで、[ファームウェア(Firmware)] > [ファームウェア(Firmware)] を 選択します。
- 6. ファイル(patch-common-SW9VM5-FIRMWARE-v2-01.swu)をダウンロードして保存しま す。

#### インストール

共通更新パッチ更新ファイルをインストールするには、次の手順を実行します。

- 1. Manager にログインします。
- 2. [グローバル設定(Global Settings)] アイコンをクリックし、[中央管理(Central Management)] をクリックします。
- 3. [アップデートマネージャ(Update Manager)] をクリックします。
- 4. [アップデートマネージャ(Update Manager)] ページで [アップロード(Upload)] をクリック し、保存したファイル(patch-common-SW9VM5-FIRMWARE-v2-01.swu)を開きます。
- 5. アプライアンスの [アクション(Actions)] メニュー、[更新をインストール(Install Update)] の 順にクリックします。

パッチによって Vertica データベースが停止し、アプライアンスが再起動します。

6. 更新パッチファイルがすべてのデータノードに正常にインストールされた後で、必ずデータ ノードで Vertica を再起動してください。

#### v7.4.0 の場合、次のように任意のデータノードで Vertica を再起動します。

- a. root としてデータノードにログインします。
- b. 次を入力します:sudo -u dbadmin /opt/vertica/bin/admintools -t start db -d sw -p <dbadmin password>
- c. Enter キーを押します。

#### v7.4.1 の場合、次のように任意のデータノードで Vertica を再起動します。

a. Manager にログインします。

- b. [集中管理(Central Management)] > [データストア(Data Store)] > [データベースコ ントロール(Database Control)] に進みます。
- c. [データベースコントロール(Database Control)] タブで、データベースの [アクション (Actions)] 列の \*\*\* (「省略記号(Ellipsis)]) アイコン をクリックします。
- d. [スタート(Start)] を選択します。
- e. データベースのステータスが [接続済み(Connected)] と表示されていることを確 認します。インストールプロセスには最長で 90 分かかる場合があります。アプライ アンスが自動的に再起動します。

## サポートへの問い合わせ

テクニカル サポートが必要な場合は、次のいずれかを実行してください。

- 最寄りのシスコ パートナーにご連絡ください。
- シスコサポートの連絡先
	- <sup>o</sup> Web でケースを開く場合[:http://www.cisco.com/c/en/us/support/index.html](http://www.cisco.com/c/en/us/support/index.html)
	- <sup>o</sup> 電子メールでケースを開く場合[:tac@cisco.com](http://tac@cisco.com/)
	- <sup>o</sup> 電話でサポートを受ける場合:800-553-2447(米国)
	- ワールドワイド サポート番号: [www.cisco.com/en/US/partner/support/tsd\\_cisco\\_worldwide\\_contacts.html](http://www.cisco.com/en/US/partner/support/tsd_cisco_worldwide_contacts.html)

# 著作権情報

Cisco および Cisco ロゴは、シスコまたはその関連会社の米国およびその他の国における商標 または登録商標です。シスコの商標の一覧については、

URL:[https://www.cisco.com/go/trademarks](https://www.cisco.com/c/ja_jp/about/legal/trademarks.html) をご覧ください。記載されている第三者機関の商 標は、それぞれの所有者に帰属します。「パートナー」という用語の使用はシスコと他社との間 のパートナーシップ関係を意味するものではありません。(1721R)